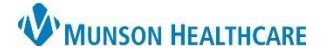

## **Quick Orders Overview**

This view allows clinicians to select predefined orders for PowerPlans, Labs, Imaging, Consults, etc. that can be placed in the Orders for Signature area.

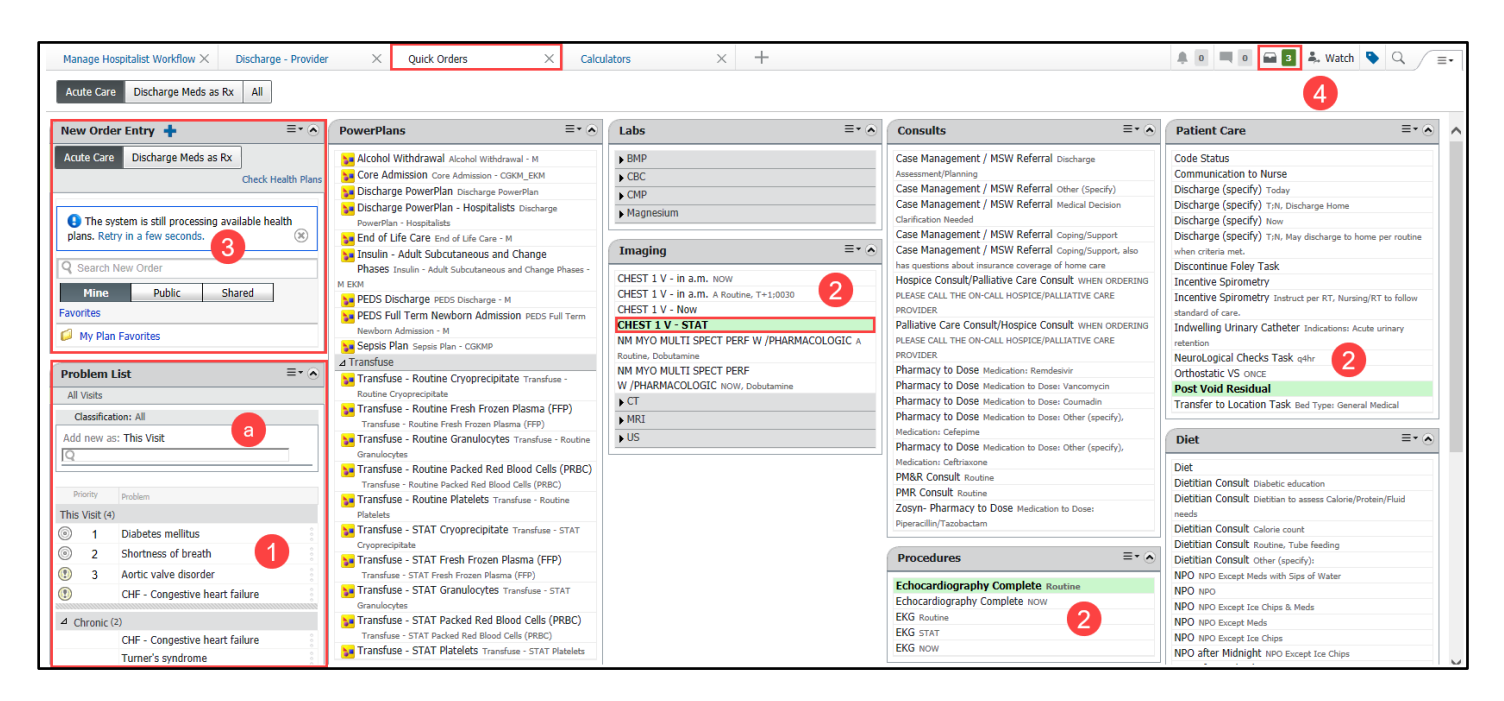

- 1. Ensure problem list is updated.
	- a. If additional problems need to be added use the search field.
- 2. Single click to select quick orders.
- 3. If needed, search other orders in New Order Entry component.
- 4. To finish signing the orders, proceed to the Orders for Signature.

## **Orders for Signature Overview**

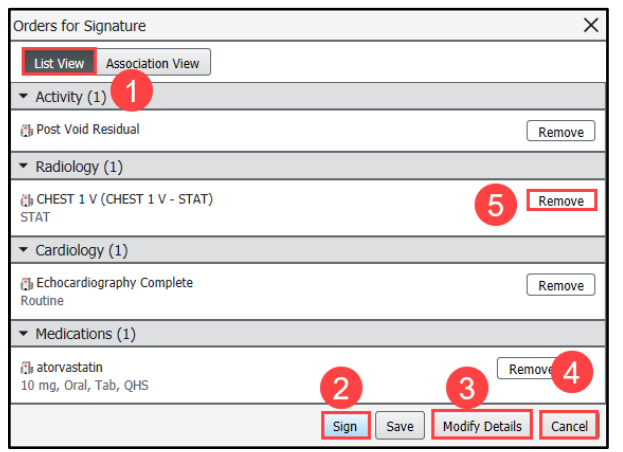

- 1. Make sure List View is selected.
- 2. Click Sign to sign the orders.
- 3. Click Modify Details to modify the order.
- 4. Click Cancel to close the window.
- 5. Click Remove to remove the order without signing it.

**Note**: Clicking Sign or Modify Details brings you to the Orders area of the Menu.